# **MÉRY Online Alkalmazás**

Felhasználói kézikönyv

Di-Care Zrt. *Utolsó módosítás: 2023.07.18.*

# **Tartalomjegyzék**

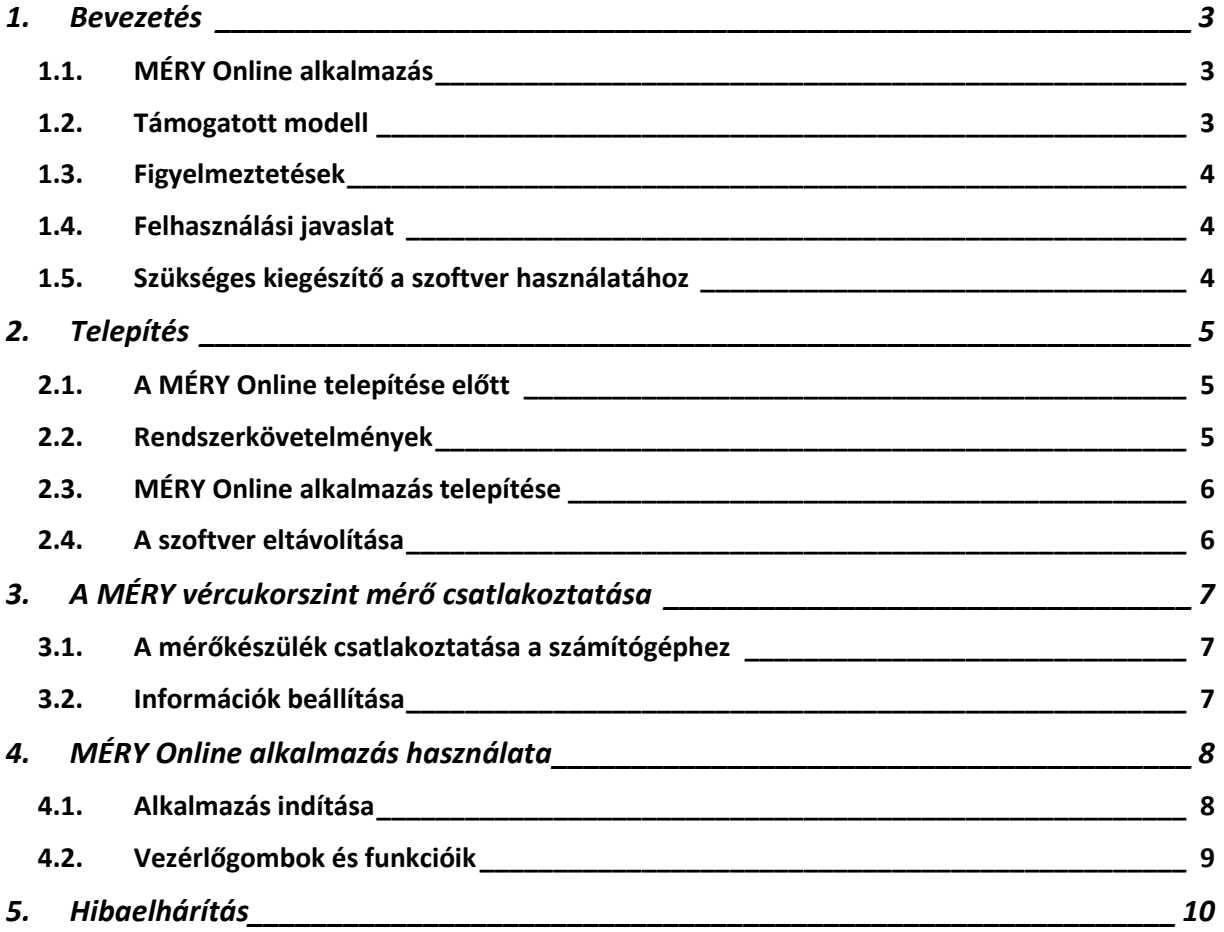

#### <span id="page-2-0"></span>**1. Bevezetés**

#### <span id="page-2-1"></span>**1.1. MÉRY Online alkalmazás**

A MÉRY Online alkalmazás egy személyi számítógépes (PC) szoftver, ami lehetővé teszi, a MÉRY / MÉRYkék vércukorszint mérőről számítógépére történő adat letöltést, megjelenítést és exportálást táblázatkezelő programba.

A MÉRY Online alkalmazás az alábbi funkciókat nyújtja:

■ Vércukor mérési eredményének átvitele adatkapcsolatra alkalmas MÉRY / MÉRYkék vércukorszint mérő készülékről a személyi számítógépre (inaktív internet kapcsolat esetében)

■ Vércukor mérési eredményének átvitele a vércukorszint mérő készülékről központi internetes adatbázisba (cukorbetegvagyok.hu adatbázis), személyi számítógépen keresztül (aktív internet kapcsolat esetében)

- Adatok exportálása táblázatkezelő programba
- Adatok táblázatos megjelenítése
- Adatok grafikonos megjelenítése (aktív internetkapcsolat esetében)
- Adatok nyomtatása (aktív internetkapcsolat esetében)
- Regisztráció a cukorbetegvagyok.hu adatbázishoz

#### <span id="page-2-2"></span>**1.2. Támogatott modell**

A MÉRY Online alkalmazás az alábbi, TaiDoc Technology Corp. által gyártott modelleket támogatja:

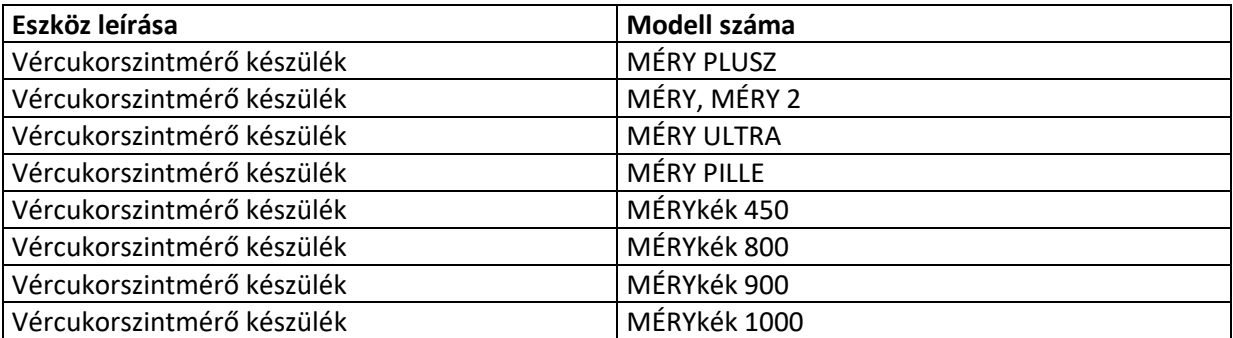

#### <span id="page-3-0"></span>**1.3. Figyelmeztetések**

**►** A MÉRY Online alkalmazás nem ajánl semmilyen terápiát. Mielőtt kezelésével kapcsolatban bármit döntene és felhasználná a vércukorszint jelentés eredményét, kérje ki kezelőorvosa tanácsát!

►Az áramütés elkerülésének érdekében soha ne végezzen vércukorszint mérést mialatt a mérő csatlakoztatva van a számítógéphez!

#### <span id="page-3-1"></span>**1.4. Felhasználási javaslat**

A MÉRY Online alkalmazás opcionális szoftver kiegészítő a következő modellnél:

MÉRY PLUSZ vércukorszintmérő készülék MÉRY, MÉRY 2 vércukorszintmérő készülék MÉRY ULTRA vércukorszintmérő készülék MÉRY PILLE vércukorszintmérő készülék MÉRYkék 450 vércukorszintmérő készülék MÉRYkék 800 vércukorszintmérő készülék MÉRYkék 900 vércukorszintmérő készülék MÉRYkék 1000 vércukorszintmérő készülék

A MÉRY Online alkalmazás otthoni és klinikai körülmények között is használható elemzés és értékelés céljából, felhasználók, segítőik és egészségügyi szakemberek számára.

#### <span id="page-3-2"></span>**1.5. Szükséges kiegészítő a szoftver használatához**

A MÉRY Online alkalmazás nem használható önállóan mérőkészülék csatlakoztatása nélkül számítógépén, elsődleges célja a mérőkészüléken tárolt adatok megjelenítése, letöltése számítógépre, illetve internetes adatbázisba történő átmásolása, amihez szüksége van egy speciális opcionálisan beszerezhető adatkábelre (MÉRYkék USB Adatkábel).

<span id="page-3-3"></span>A MÉRYkék USB Adatkábel a [http://mery.hu](http://mery.hu/) weboldalon a Termékek / Kiegészítők / MÉRYkék USB Adatkábel menüpontban rendelhető meg.

## **2. Telepítés**

#### <span id="page-4-0"></span>**2.1. A MÉRY Online telepítése előtt**

Mielőtt megkezdené a telepítést, ellenőrizze, hogy számítógépe megfelel-e a rendszerkövetelményeknek.

#### <span id="page-4-1"></span>**2.2. Rendszerkövetelmények**

Számítógépének bizonyos alapvető követelményeknek meg kell felelnie, hogy a MÉRY Online alkalmazás hibátlanul működjön.

#### **Hardver**

A MÉRY Online alkalmazás működtetéséhez a következő hardver a (minimum) követelmény:

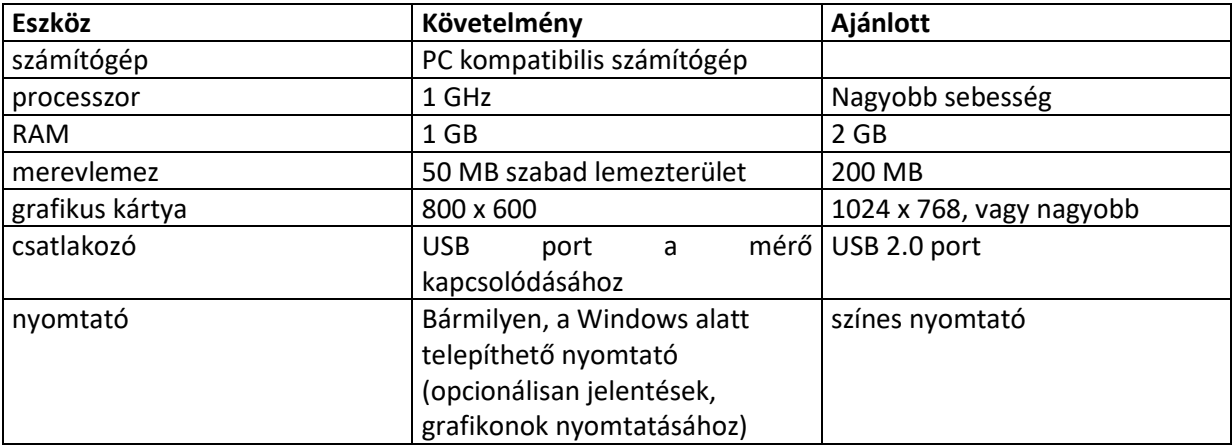

#### **Szoftver/Operációs rendszer**

A MÉRY Online alkalmazás egy 32 bit-es alkalmazás, ami csak meghatározott számítógépes operációs rendszerekkel kompatibilis. A MÉRY Online alkalmazás a következő operációs rendszerekkel használható:

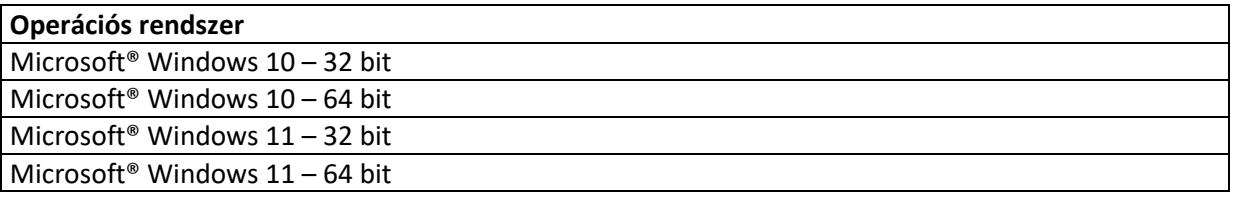

#### **Felhasználói jogosultság**

A MÉRY Online alkalmazás telepítéséhez "Rendszergazda" (Adminisztrátor) felhasználói jogosultságra van szükség.

#### <span id="page-5-0"></span>**MÉRY Online alkalmazás telepítése**

A Di-Care Zrt. ingyenesen, regisztráció mentesen biztosítja a MÉRY Online alkalmazást. Az alkalmazás a MÉRY készülékek weboldaláról tölthető le. A letöltési weboldal URL címe: <https://mery.hu/termek/mery-online-alkalmazas/> oldalról. A telepítéshez internet kapcsolatra van szükség.

#### **A MÉRY Online alkalmazás telepítésének lépései:**

 $\rightarrow$  Kapcsolja be a számítógépet!

 $\rightarrow$  Lépjen ki minden a háttérben esetleg futó programból, különösképpen a képernyővédőből, mivel ezek problémát okozhatnak a telepítés során.

 $\rightarrow$  Ezt követi a MÉRY Online szoftvertelepítő amely elérhető a [http://mery.hu](http://mery.hu/) Termékek / Kiegészítők / MÉRY Online alkalmazás helyen, vagy a [https://mery.hu/termek/mery-online](https://mery.hu/termek/mery-online-alkalmazas/)[alkalmazas/](https://mery.hu/termek/mery-online-alkalmazas/) URL-en.

 $\rightarrow$  Kattintson az "Alkalmazás letöltése" gombra, majd telepítse a Microsoft Áruházból az alkalmazást. További adatmegadás nem szükséges.

 $\rightarrow$  A szoftver ekkor automatikusan települ, szükség esetén további eszközillesztő állományokat tölt le az internetről (amennyiben a szükséges eszközillesztő még nem került számítógépére telepítésre). Telepítését követően a szoftver automatikusan elindul.

 $\rightarrow$  Abban az esetben, ha még nem került telepítésre a MÉRY Adatkábel illesztő driver számítógépére, akkor az 'Eszközillesztő telepítése' gomb megnyomását követően az eszközillesztő driver telepítésre kerül, (ennek telepítési ideje kb 2-3 perc).

 $\rightarrow$  A MÉRY Online alkalmazás ikonja megjelenik a számítógépe asztalán.

#### <span id="page-5-1"></span>**2.3. A szoftver eltávolítása**

 $\rightarrow$  Vezérlőpult\Programok\Programok és szolgáltatások alatt található MÉRY Online alkalmazás eltávolítása segítségével.

## <span id="page-6-0"></span>**3. A MÉRY vércukorszint mérő csatlakoztatása**

#### <span id="page-6-1"></span>**3.1. A mérőkészülék csatlakoztatása a számítógéphez**

Mielőtt a MÉRY / MÉRYkék vércukorszint mérőben tárolt adatokat letöltené, a következő lépéseknek megfelelően csatlakoztassa a vércukormérő készüléket a számítógéphez!

 $\rightarrow$  Nyissa meg a MÉRY Online alkalmazást.

 $\rightarrow$  A vércukormérő kikapcsolt állapotában (MÉRY/MÉRY2, MÉRY PLUSZ készülékek esetében) a MÉRY USB Adatkábel hengeres végét illessze be a mérő adat csatlakozójába (a készülék bal oldalán található PC feliratú csatlakozó). A gumivédő eltávolítása után az adatkábel 'hengeres' csatlakozója a készülékbe illeszthető. MÉRY ULTRA, MÉRY PILLE készülék esetében a készletben található USB adatkábel mini USB csatlakozóját csatlakoztassa a vércukormérő készülékhez. MÉRYkék 450 / 800 / 900 / 1000 készülék esetében a MÉRYkék USB Adatkábelt a vércukorszintmérő készülék tesztcsík nyílásába szükséges illeszteni, figyelve, hogy az adatkábel csatlakozóján található nyíl jelölés felül helyezkedjen el (FONTOS !!! Fordítva csatlakoztatott kábellel az adatletöltés nem lehetséges).

 $\rightarrow$  "PC", vagy "USb" kiírás jelenik meg a vércukorszintmérő kijelzőjén (készülék típustól függően) MÉRY/MÉRY2, MÉRY PLUSZ, MÉRYkék 450 / 800 / 900 / 1000 készülék esetében. Ekkor a kommunikáció a vércukorszintmérő és az adatkábel között készen áll (ez nem jelenti, hogy a vércukorszintmérő készülék kapcsolódik a számítógépéhez).

 $\rightarrow$  Az adatkábel USB csatlakozóját illessze a számítógépe egy szabad USB csatlakozójába. Ekkor a számítógépe automatikusan felismeri és telepíti a MÉRY vércukorszint mérő készüléket (első alkalommal ez akár 1 percet is igénybe vehet).

#### <span id="page-6-2"></span>**3.2. Információk beállítása**

A teljes telepítést követően a MÉRY Online alkalmazás rögtön használható, az alkalmazás nem igényel további beállítást

 $\rightarrow$  A számítógépe asztalára automatikusan kihelyezett MÉRY Online ikonra történő dupla kattintással indítható az alkalmazást.

## <span id="page-7-0"></span>**4. MÉRY Online alkalmazás használata**

#### <span id="page-7-1"></span>**4.1. Alkalmazás indítása**

A MÉRY Online alkalmazás indítását követően,

- MÉRY / MÉRYkék vércukorszintmérő készülékek esetében, ha számítógépéhez csatlakozik MÉRY / MÉRYkék USB Adatkábel, de az adatkábelhez nem csatlakozik megfelelően vércukormérő készülék, akkor 'Mérő kommunikációs hiba' üzenet kerül megjelenítésre, ebben az esetben ellenőrizze a csatlakozást, illetve csatlakoztassa vércukormérő készülékét.
- Ha számítógépéhez csatlakozik MÉRY USB Adatkábel, vagy MÉRYkék USB Adatkábel (ehhez csatlakoztatott MÉRY / MÉRYkék vércukormérő készülékkel), akkor a MÉRY Online alkalmazás automatikusan letölti mérési adatait vércukormérő készülékéről, és szinkronizálja számítógépe rendszer órájához (ha nincs Internet kapcsolata számítógépének), vagy internetes szerver időhöz (ha van Internet kapcsolata a számítógépének) a vércukormérő készülék belső óráját és dátumát. Ezt követően a következő vezérlőgombok kerülnek megjelenítésre:

#### o **Vércukormérő beállítások**

A vezérlőgombok alatt üzenet sorban olvashatja csatlakoztatott készüléke típusát, illetve az üzenet sor alatti ablakban készüléke sorozatszámát és a készülékéről letöltött mérési értékeket.

*Aktív internet kapcsolat* (Online mód) esetében a MÉRY Online alkalmazás a vércukormérő készülékről letöltött mérési adatokat a vércukormérő sorozatszámához, mint azonosítóhoz történő hozzárendeléssel egy adatbázisba tölti fel (ehhez szükséges telepítéskor a felhasználói hozzájárulás elfogadása). A korábbiakban feltöltött adatok a vércukormérő készülék csatlakoztatásakor automatikusan megjelenítésre kerülnek. További elérhető vezérlőgombok: **Grafikon**, **Nyomtatás**, **Export**, **Regisztráció/Átregisztráció**.

*Inaktív internet kapcsolat* (Offline mód) esetében a MÉRY Online alkalmazás megjeleníti a vércukormérő memóriájában tárolt mérési adatokat. További elérhető vezérlőgomb: **Export**.

## <span id="page-8-0"></span>**4.2. Vezérlőgombok és funkcióik**

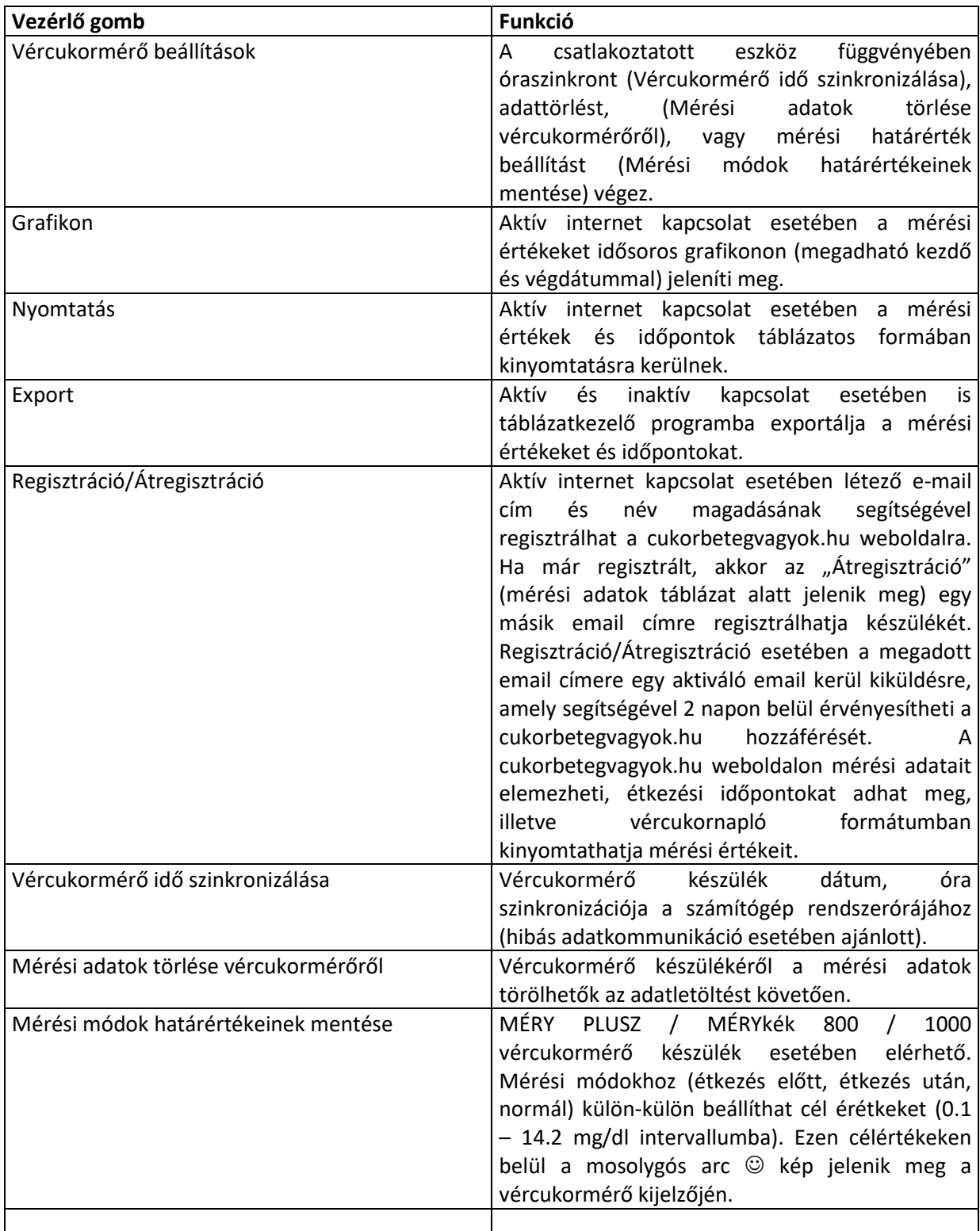

### <span id="page-9-0"></span>**5. Hibaelhárítás**

A következőkben a leggyakrabban előforduló felhasználási problémákat és megoldásukat ismertetjük, ha a nem talál megoldást, vagy nem sikerül problémáját orvosolnia, kérjük, forduljon képviseletünkhöz bizalommal (Elérhetőségeket a [http://mery.hu](http://mery.hu/) weboldalon talál a "Kapcsolat" menüpont alatt).

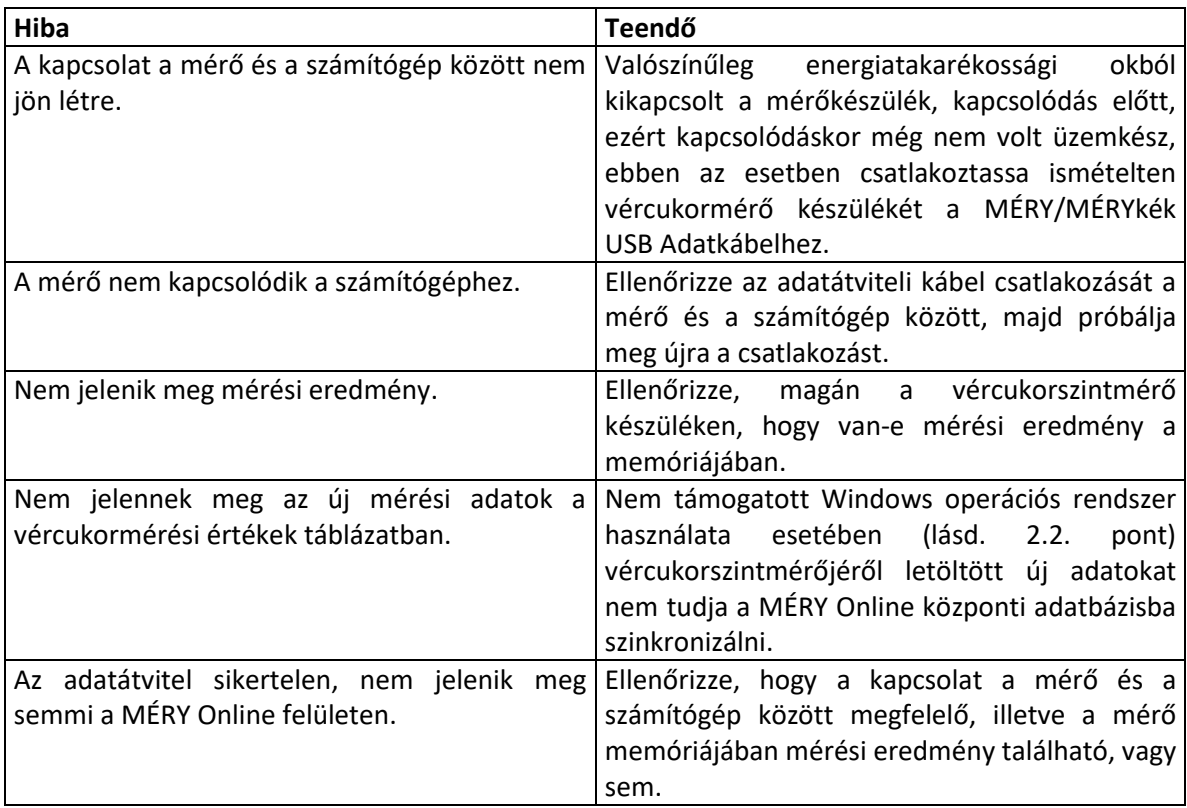

# **Tárgymutató**

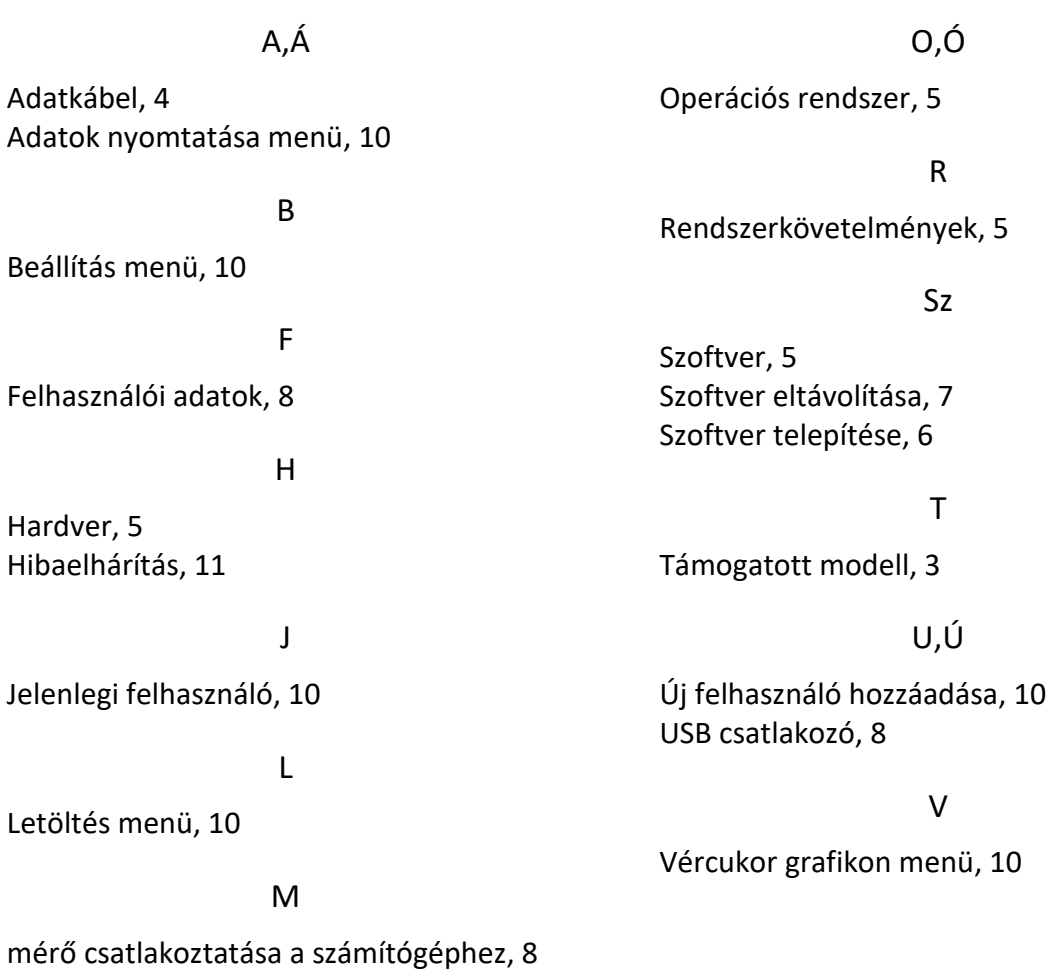